# **DST-NUC980EVB User Manual**

[www.szdst.com](http://www.nuvoton.com/).cn

### **Table of Contents**

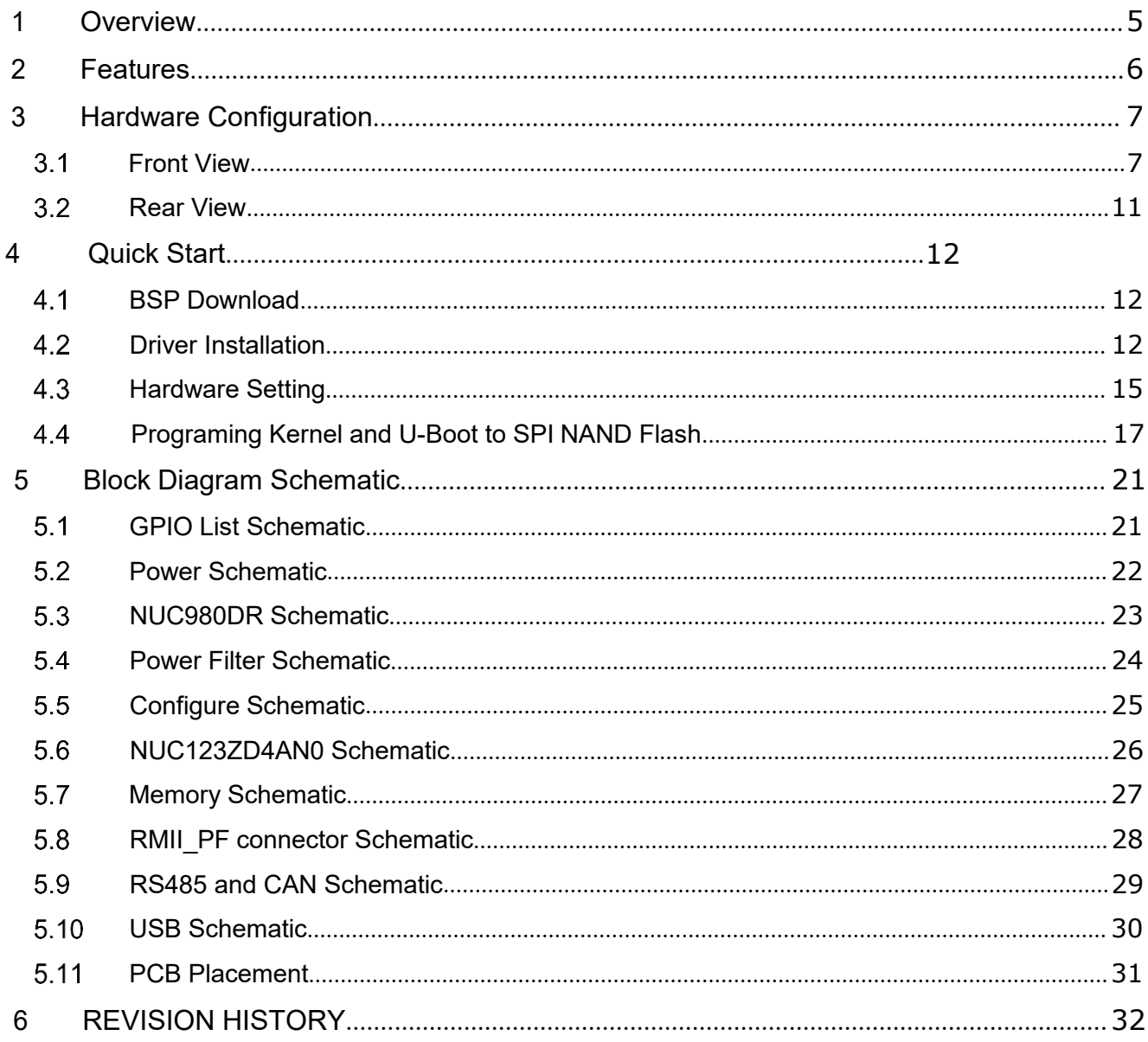

## **List of Figures**

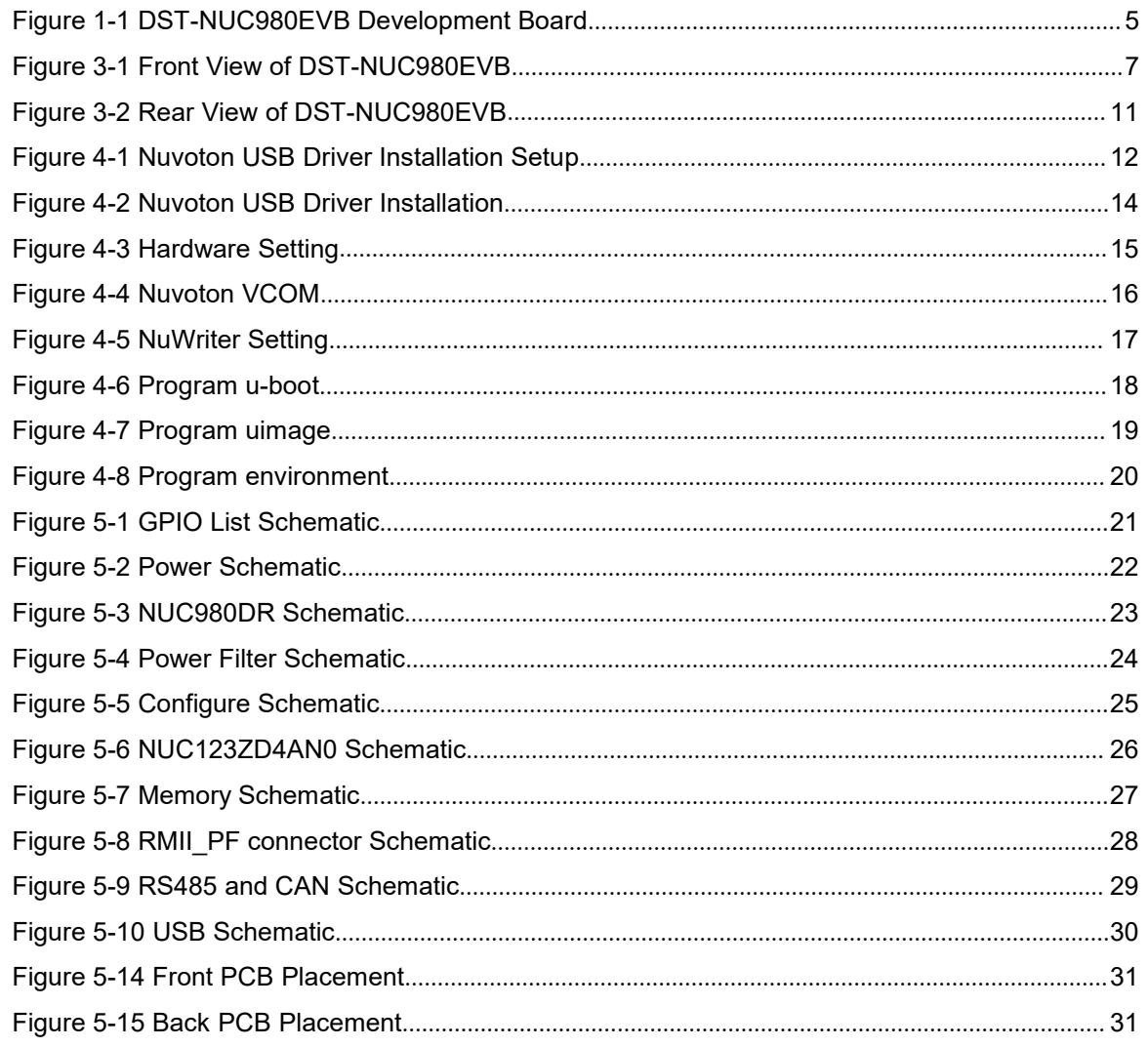

### *List of Tables*

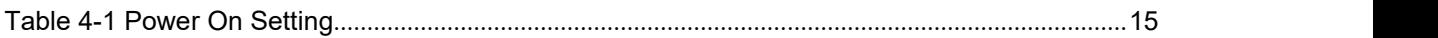

### <span id="page-4-0"></span>**1 OVERVIEW**

**DST** 

This document provides a quick start guide for the DST-NUC980EVB Development Board. Users can understand both software and hardware configurations for the DST-NUC980EVB. The platform provides Linux OS and plenty of industrial control protocol for users to implement the Ethernet control applications in a very short time.

The DST-NUC980EVB board uses NUC980DR61YC microprocessor run up to 300 MHz with built-in 64MB DDR2 memory, 16 KB I-cache, 16 KB D-cache and MMU, 16 KB embedded SRAM and 16.5 KB IBR (Internal Boot ROM) for system booting from USB and SPI flash, all functions of the NUC980DR61YC are placed on the board, including peripheral interfaces such as SPI Flash memory, UART, 10/100 Mb Ethernet MAC controller, high speed USB (Device, Host), JTAG, RS485 and CAN transceiver controller. Users can use it to develop and verify applications to emulate the real behavior.

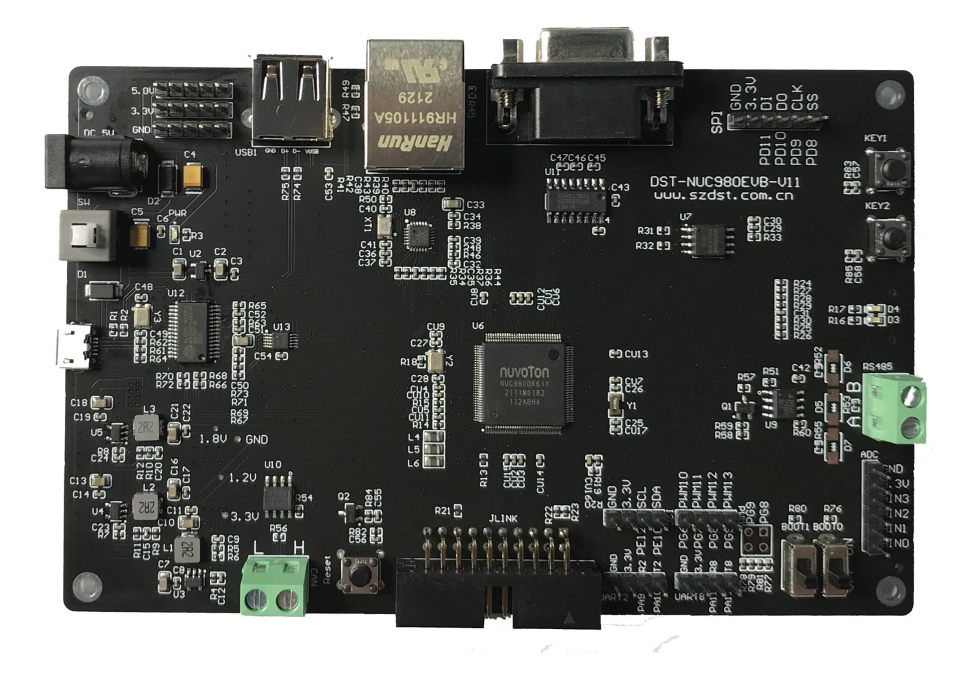

<span id="page-4-1"></span>Figure 1-1 DST-NUC980EVB Development Board

### **2 FEATURES**

- <span id="page-5-0"></span> NUC980DR61YC: LQFP64 pin MCP package with DDR2 (64 MB), which can run up to 300MHz operating speed
- SPI Flash: Normal mode system booting or data storage, use W25Q128JV SPI-NOR (128M-Bit)
- **•** Peripheral interface connector, including UART, SPI, I2C
- **JTAG interface provided for software development**
- RJ45 port (Ethernet0) connector
- UART8-RS485 header with transceiver controller interface
- CAN3 header with transceiver controller interface
- 2 sets of LED for status indication
- 1 sets of user-configurable push button keys
- 1 sets of system-reset push button keys
- 3.3V I/O power, 1.8V Memory power and 1.2V core power

### <span id="page-6-0"></span>**3 HARDWARE CONFIGURATION**

### <span id="page-6-1"></span>**Front View**

**DST** 

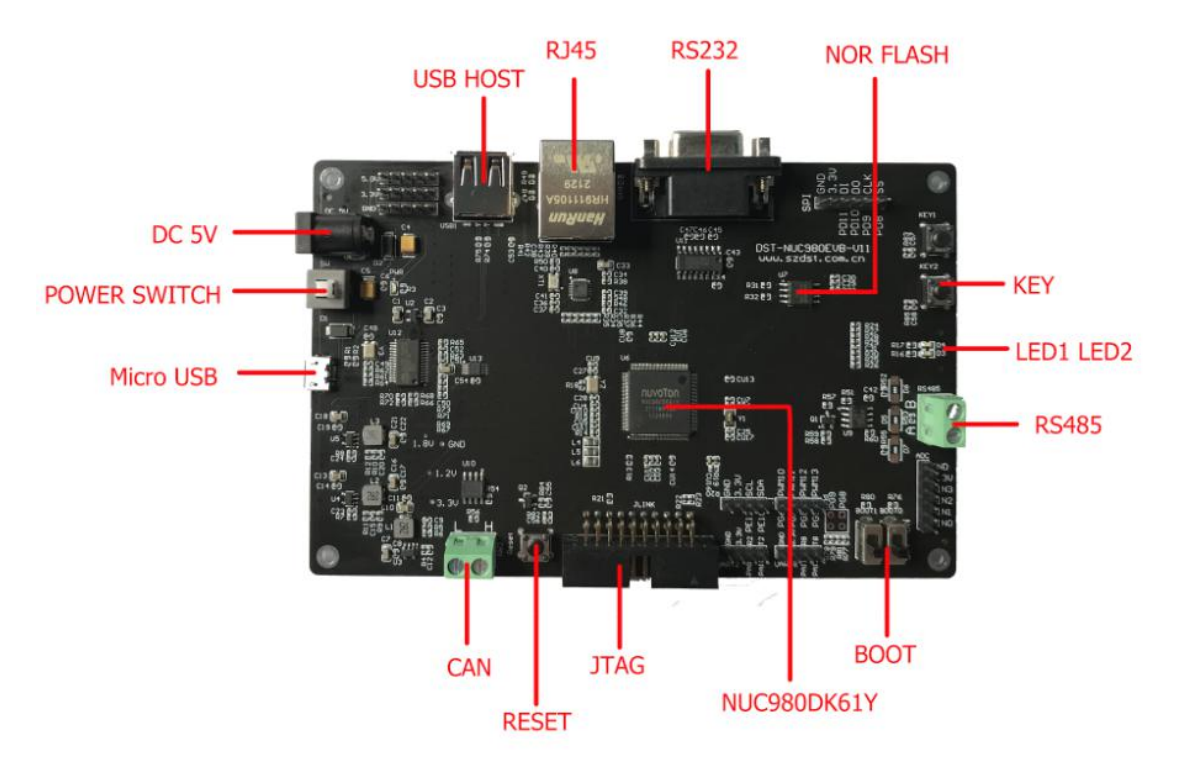

Figure 3-1 Front View of DST-NUC980EVB

[Figure](#page-6-2) 3-1 shows the main components from the front view of DST-NUC980EVB Development Board

+5V In : Power 5V input

<span id="page-6-2"></span>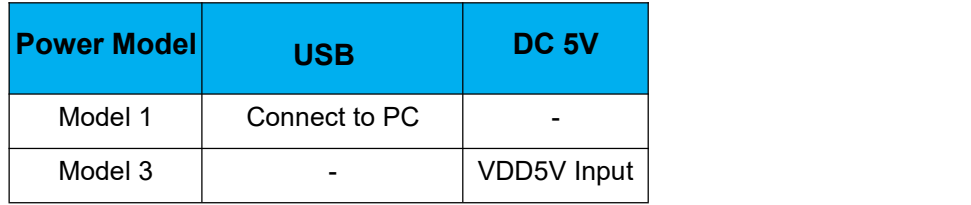

System Reset: System will be reset if the RESET button is pressed

User indication LEDs (LED1, LED2):

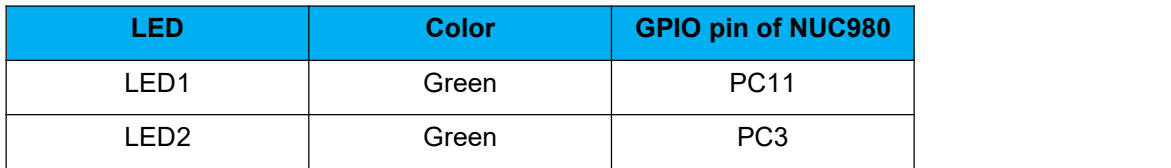

 SPI NOR Flash (U5): Use Winbond W25Q128JV 128M Bit (U5) for system booting, supporting normal mode

### JTAG interface

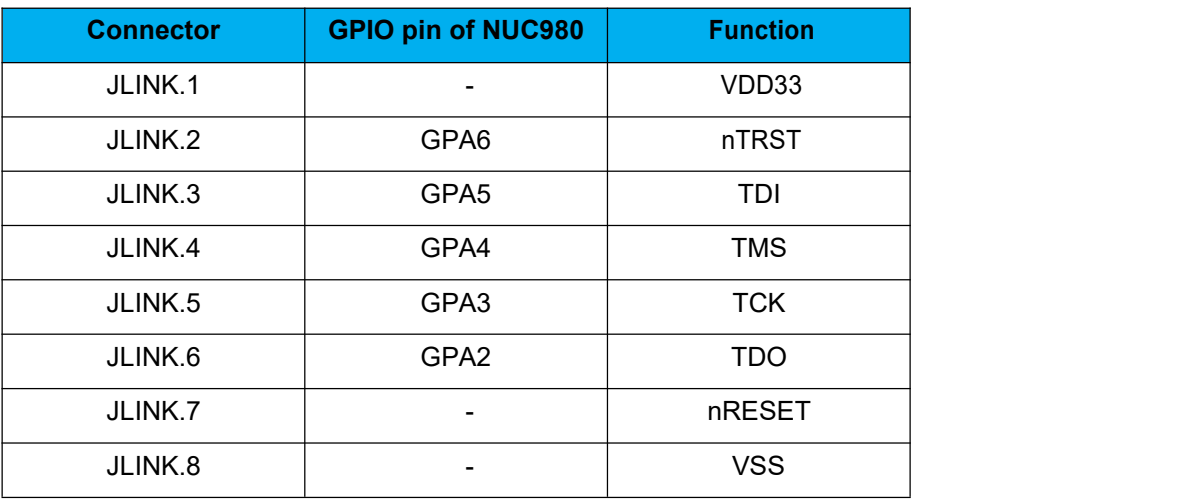

User Key SW (KEY1)

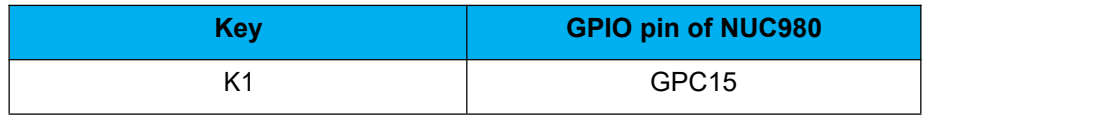

BOOT setting

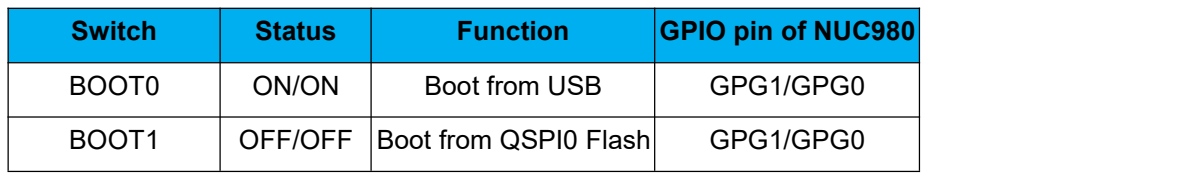

- CAN (JP2, U7): SN65HVD230 transceiver controller of CAN(U10), CAN header connect to device for communication
- Peripheral user interface(P1)

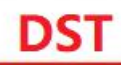

SOC CPU: NUC980DR61YC (U6)

### <span id="page-10-0"></span>**4 QUICK START**

DST

### <span id="page-10-1"></span>**BSP Download**

The burning tool requires a NuWriter driver to be installed on PC first. Please follow the steps below to install the driver.

Please visit nuvoTon's NuMicro™ website [https://www.nuvoton.com/products/iot-solution/iot-](https://www.nuvoton.com/products/iot-solution/iot-platform/numaker-server-nuc980/?group=Software&tab=2)<br>platform/numaker-server-nuc980/?group=Software&tab=2) to download the "NUC980 Linux[platform/numaker-server-nuc980/?group=Software&tab=2\)](https://www.nuvoton.com/products/iot-solution/iot-platform/numaker-server-nuc980/?group=Software&tab=2) 4.4\_BSP\_v1.02.001". Run the "**WinUSB4NuVCOM.exe**" before the USB cable is plugged in. The "**WinUSB4NuVCOM.exe**" can be found in the "Tool" directory. Power on the NUC980 Series MPU EVB and plug the USB cable into PC, the Windows shall find a new device and then request to install its driver. Simply follow the installation and optional steps to install USB Driver, included VCOM driver.

### <span id="page-10-2"></span>**Driver Installation**

The programming tool requires a Nuvoton USB driver to be installed on PC first. Please follow the steps below to install the WinUSB driver.

Run the "WinUSB4NuVCOM.exe" before the USB cable is plugged in. The "WinUSB4NuVCOM.exe" can be found in the "Tool" directory. Power on the NUC980 Series MPU EVB and plug the USB cable into PC, the Windows shall find a new device and request to install the driver.

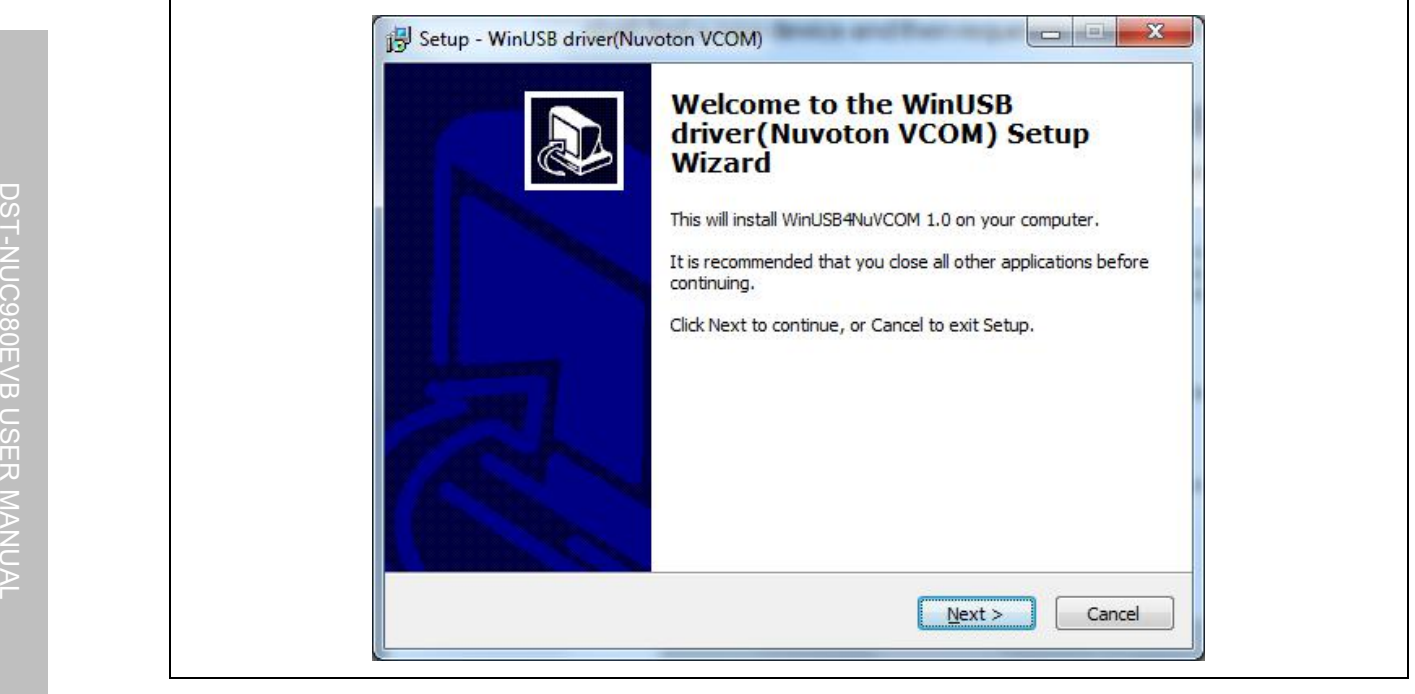

Figure 4-1 Nuvoton USB Driver Installation Setup

<span id="page-10-3"></span>Click "**Next**". The WinUSB driver Setup Wizard will be started.

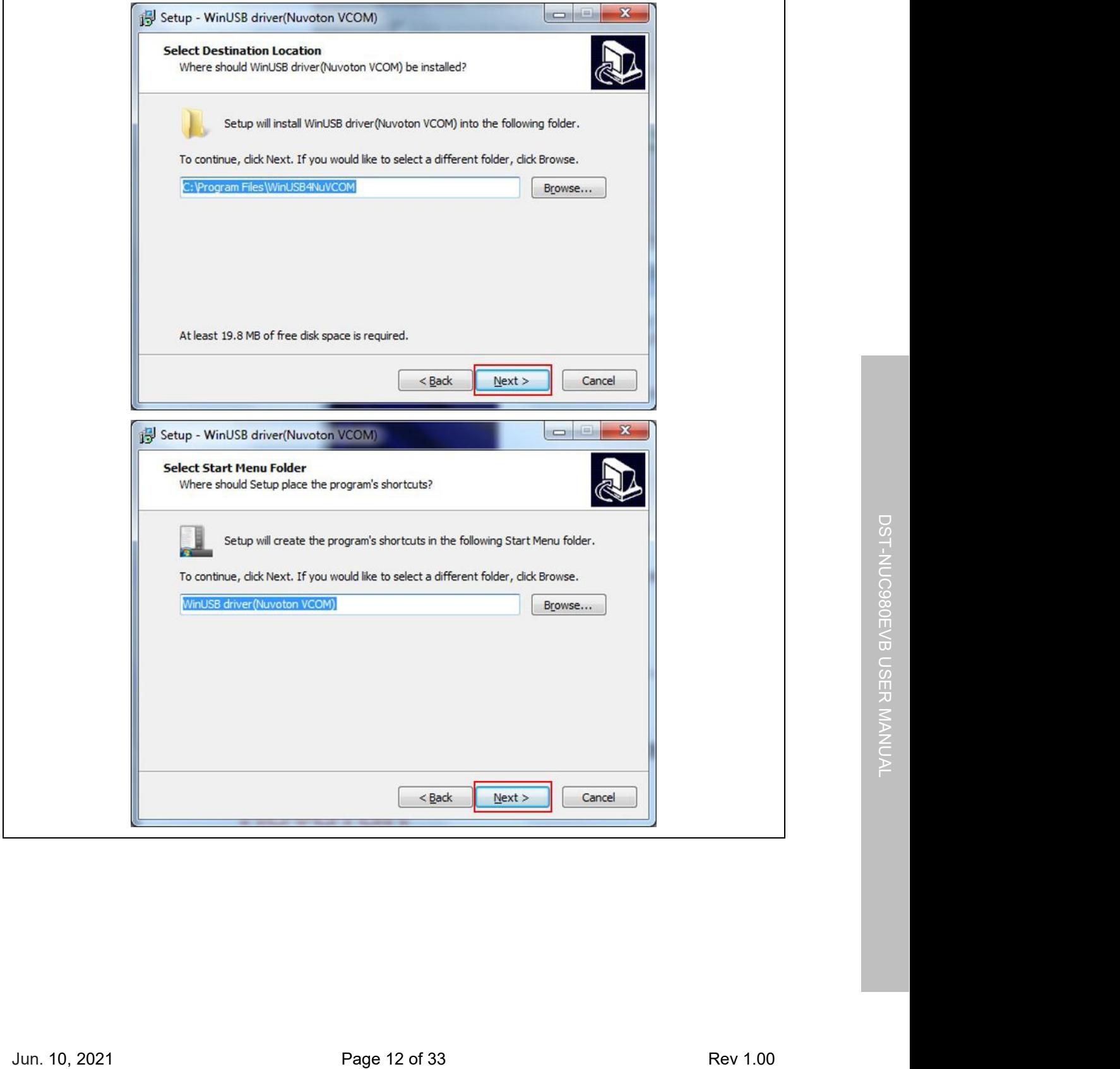

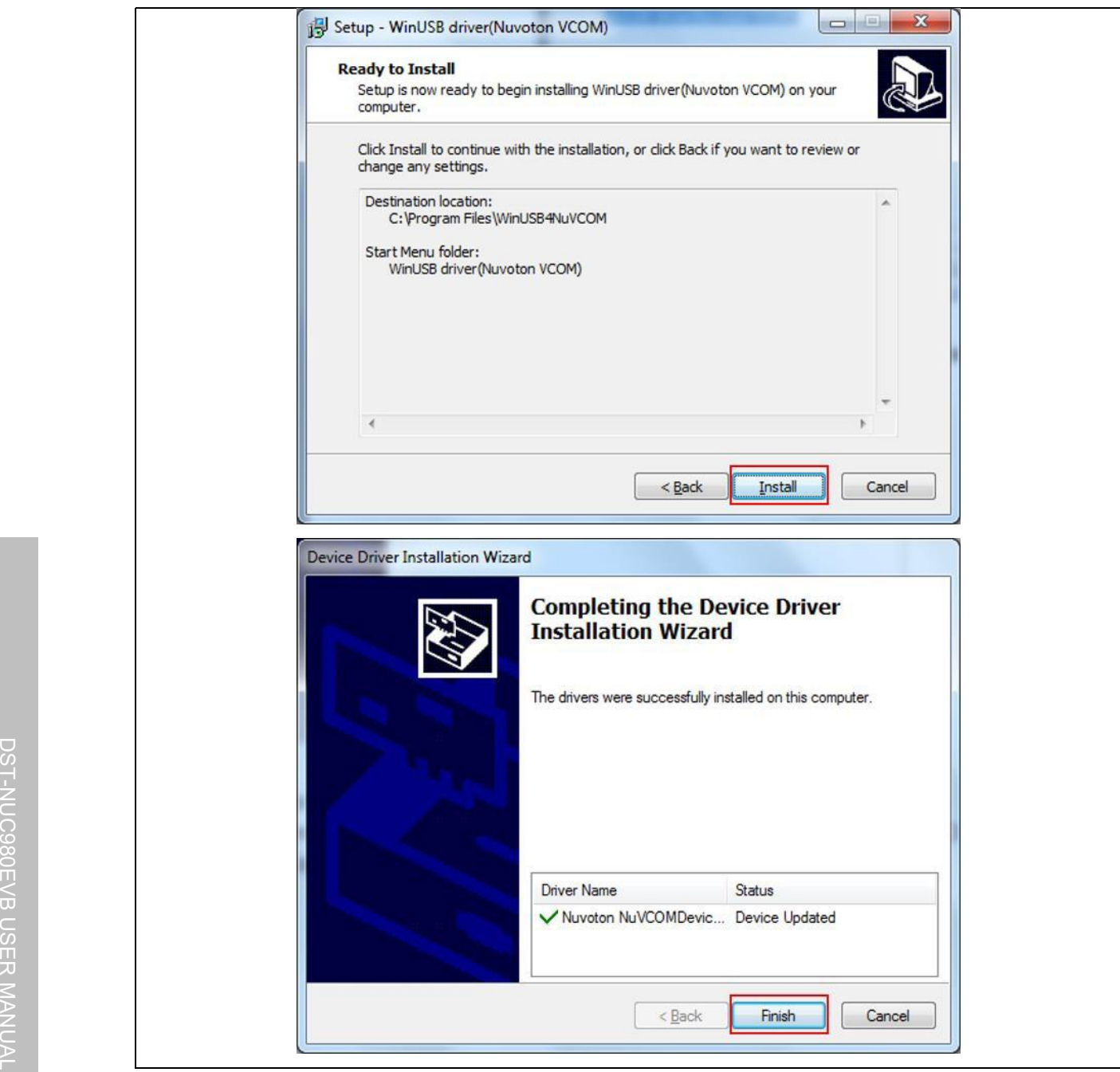

<span id="page-12-0"></span>Figure 4-2 Nuvoton USB Driver Installation

The USB serial port function is used to print some messages on PC API, such as SecureCRT, through the standard UART protocol to help user to debug program.

**Hardware Setting**

**DST** 

<span id="page-13-0"></span>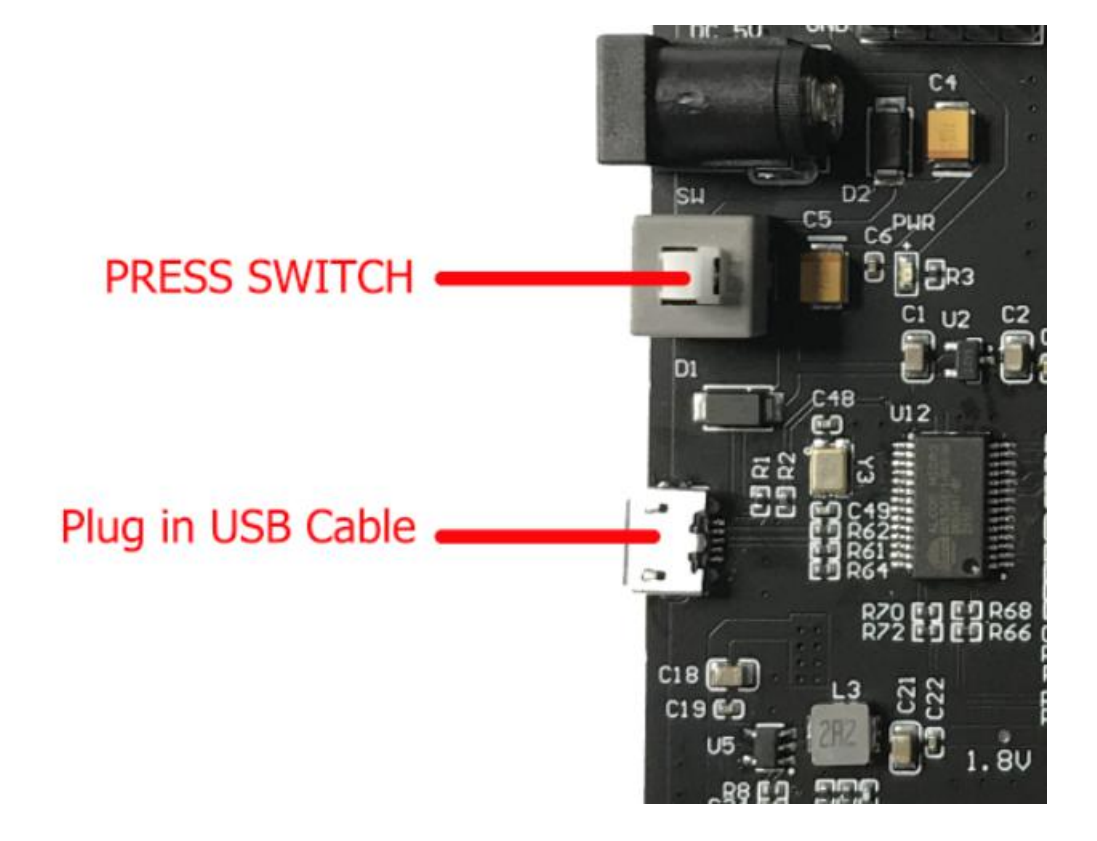

Figure 4-3 Hardware Setting

1. DST-NUC980EVB provides BOOT0, BOOT1 to select boot-up conditions. The BOOT0 and BOOT1 ON to select USB ISP mode.

<span id="page-13-2"></span>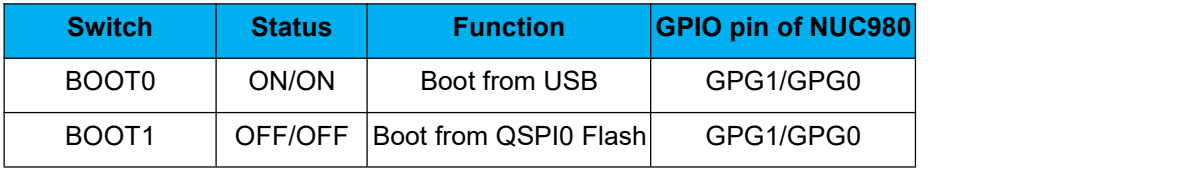

<span id="page-13-1"></span>Table 4-1 Power On Setting

2. Plug in the USB cable

If the installation is successful, a virtual COM port can be found in the "Device Manager".

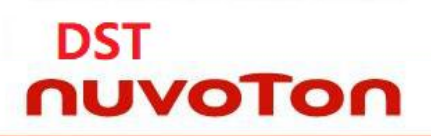

## DST-NUC980EVB-V11

**DST-NUC980EVB-Mini**

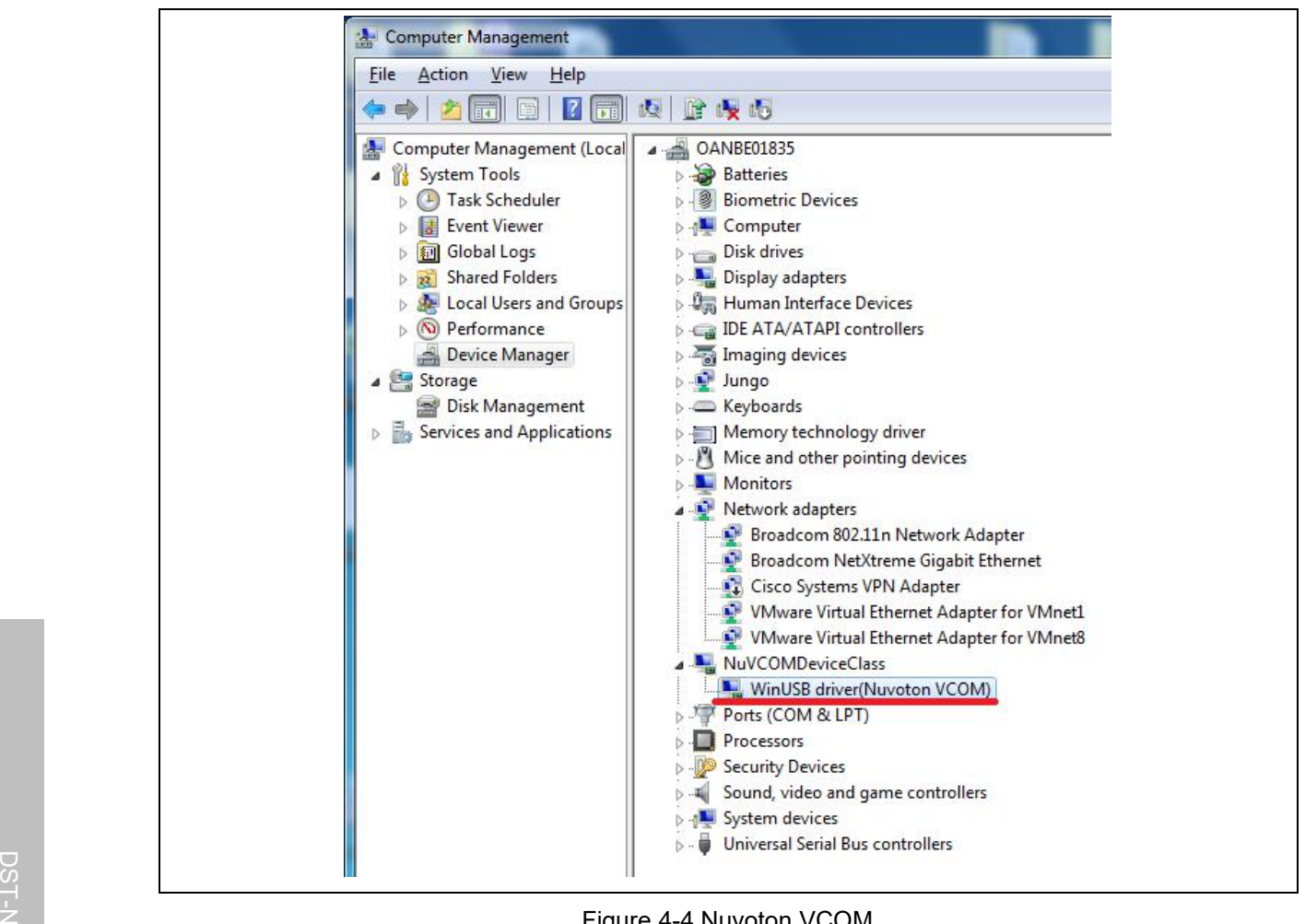

<span id="page-14-0"></span>Figure 4-4 Nuvoton VCOM

### **Programing Kernel and U-Boot to SPI NAND Flash**

DST

- <span id="page-15-0"></span>1. Install NuWriter Driver. (Please refer to "**NUC980 NuWriter User Manual**")
- 2. Set SW1(Power On Setting) to Boot from USB(shown in [Table](#page-13-2) 4-1 and [Figure](#page-13-1) 4-3). Connect USB0 to PC and connect UART console to PC.
- 3. Double click "**NuWriter.exe**" on PC. Select target chip as "NUC980 series" and select DDR parameter is "NUC980DR61YC.ini". And then, press "**Continue**" button.

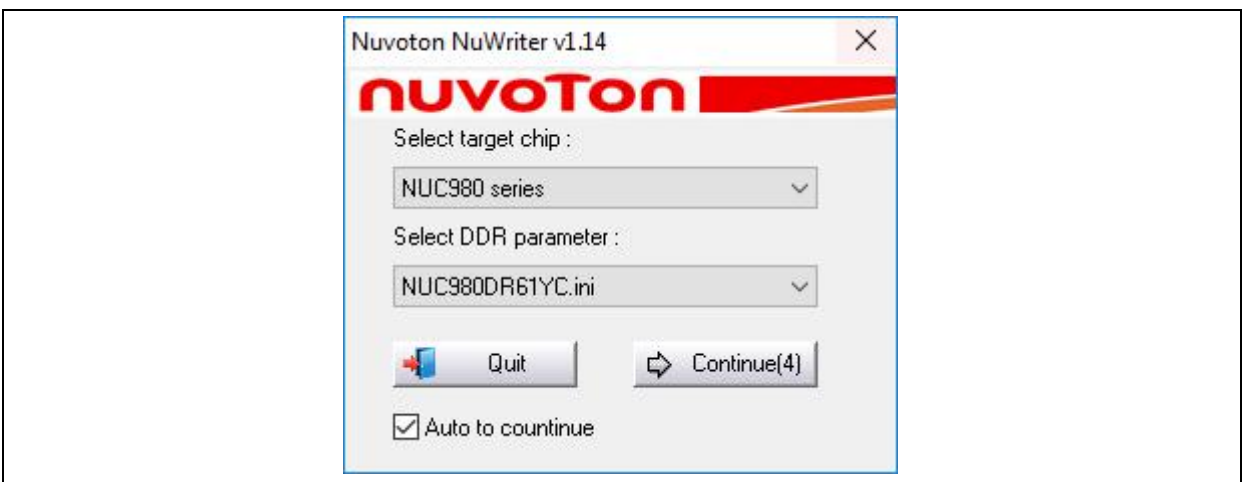

### <span id="page-15-1"></span>Figure 4-5 NuWriter Setting

- 4. According to [Figure](#page-16-0) 4-6, following the steps below to program u-boot.bin:
	- a. Select the "**SPI** " type.
	- b. Fill in the image information:
		- Image Name: u-boot.bin
		- Image Type: Loader
		- Image execute address: 0xe00000
	- c. Click "**Program**".
	- d. Waiting for the progress bar to be finished.
	- e. After "**Program**" the image, click the "**Verify**" button to read back the image data to make sure the burning status.

 $\Box$ 

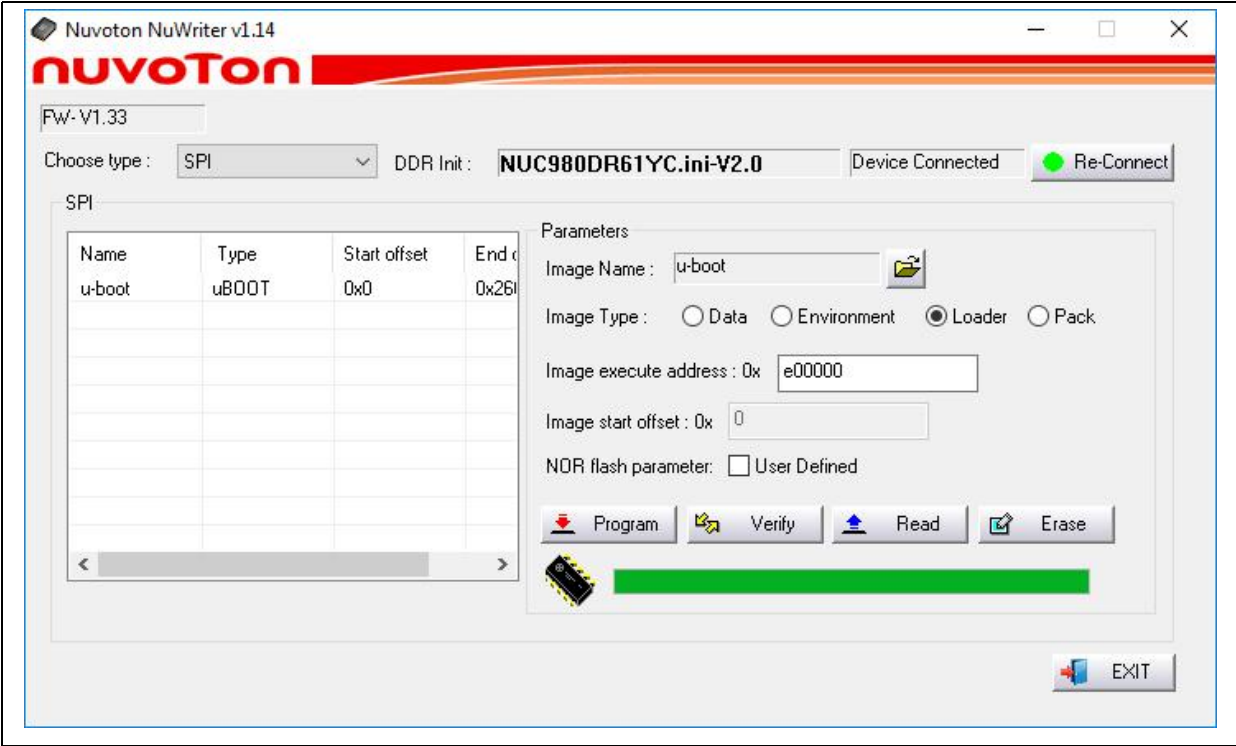

<span id="page-16-0"></span>Figure 4-6 Program u-boot

- 5. According to [Figure](#page-17-0) 4-7, following the steps to program kernel image:
	- a. Select the "**SPI**" type.
- b. Fill in the image information:<br>
D
	- **•** Image Name: uimage
- Image Type: Data T-N
- $\epsilon$  is a contract to the secure and the secure address: 0x200000  $\epsilon$  is a contract of the secure address: 0x200000  $\epsilon$
- **c. Click "Program".** C **C**
- $\mathbb{S}$   $\parallel$   $\blacksquare$   $\blacksquare$  d. Waiting the progress bar to be finished.
- $\overline{\mathbb{Q}}$   $\parallel$  e. After "**Program**" the image, click the "**Verify**" button to read back the image data to make sure  $\overline{\omega}$  is the burning status.  $\blacksquare$

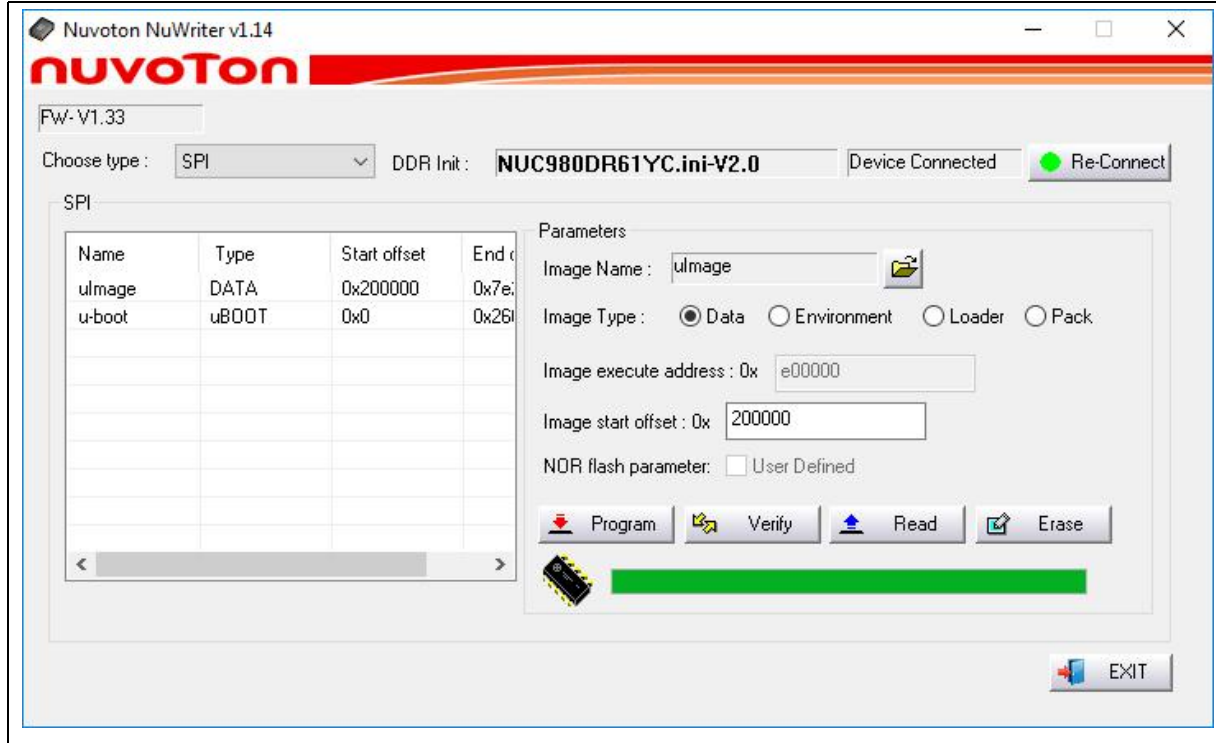

<span id="page-17-0"></span>Figure 4-7 Program uimage

- 6. According to [Figure](#page-18-0) 4-8, following the steps below to program environment:
	- a. Select the "**SPI**" type.

- b. Fill in the image information:
	- Image Name: env.txt
	- Image Type: environment
	- Image start offset address: 0x80000
- c. Click "**Program**".
- d. Waiting for the progress bar to be finished.
- e. After "**Program**" the image, click the "**Verify**" button to read back the image data to make sure the burning status.

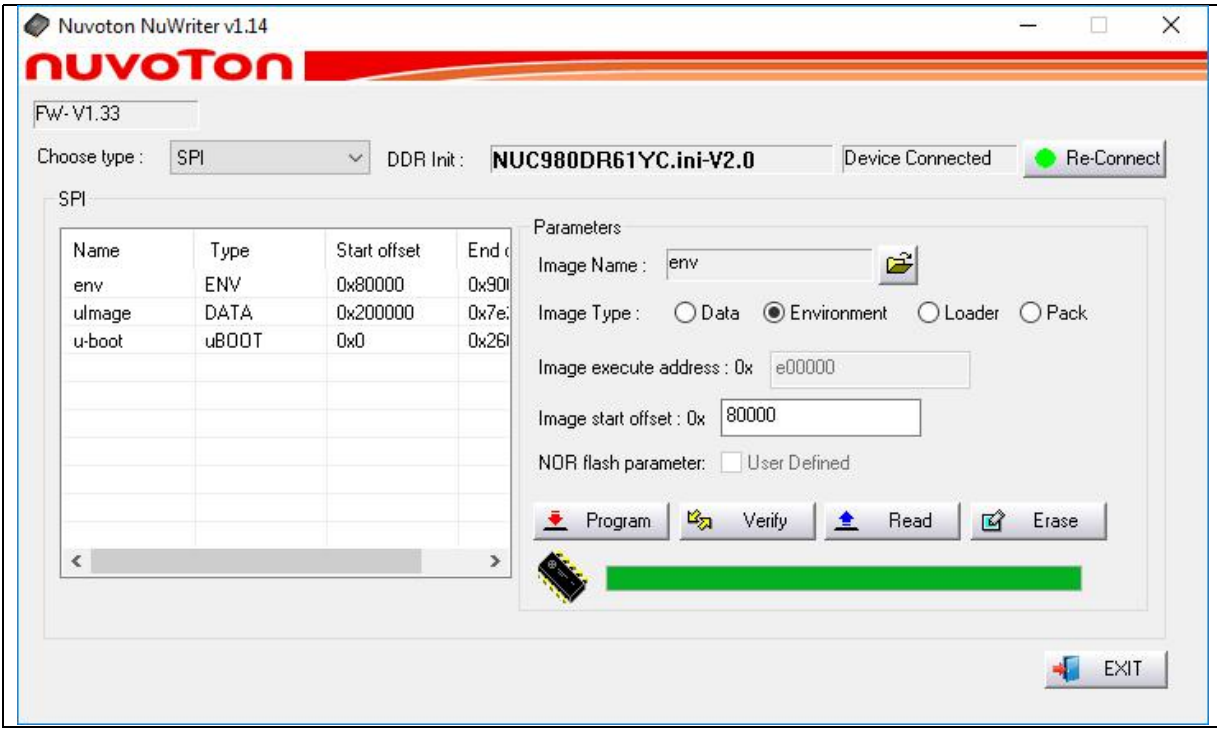

<span id="page-18-0"></span>Figure 4-8 Program environment

For more details about NuWriter tool, please refer to "**NUC980 NuWriter User Manual**" in the "Documents" directory.

For more details about kernel image and uboot, please refer to "**NUC980\_970 Linux environment on** D  $\Omega$  **VMware User Manual**" from Nuvoton website.

URL: [https://www.nuvoton.com/products/iot-solution/iot-platform/numaker-server](https://www.nuvoton.com/products/iot-solution/iot-platform/numaker-server-nuc980/?group=Document&tab=2) 드 <u>[nuc980/?group=Document&tab=2](https://www.nuvoton.com/products/iot-solution/iot-platform/numaker-server-nuc980/?group=Document&tab=2)</u>  $\circ$   $\overline{\phantom{a}}$ 

### <span id="page-19-0"></span>**5 BLOCK DIAGRAM SCHEMATIC**

### <span id="page-19-1"></span>**GPIO List Schematic**

**DST** 

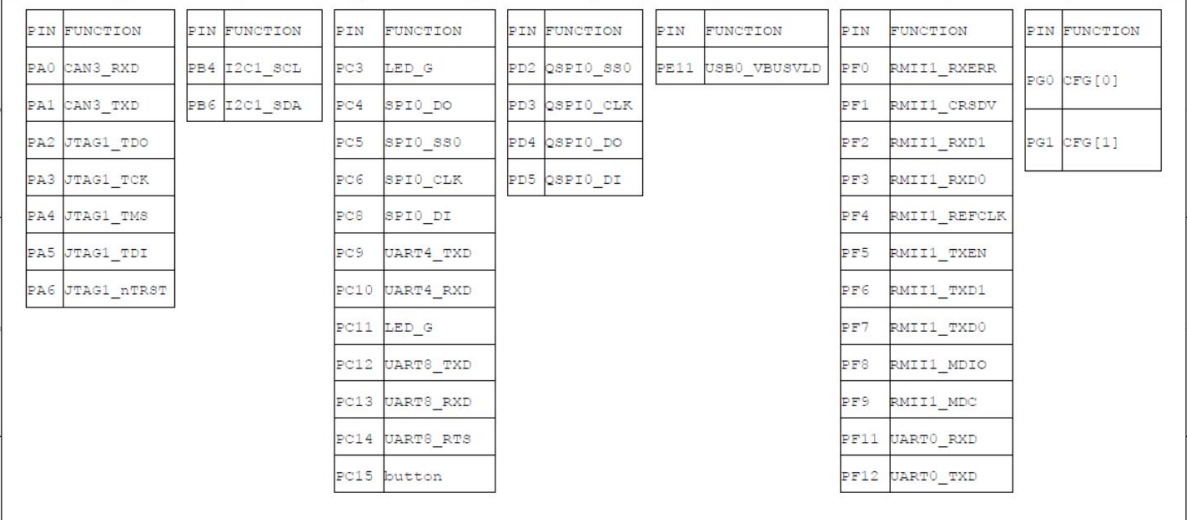

<span id="page-19-2"></span>Figure 5-1 GPIO List Schematic

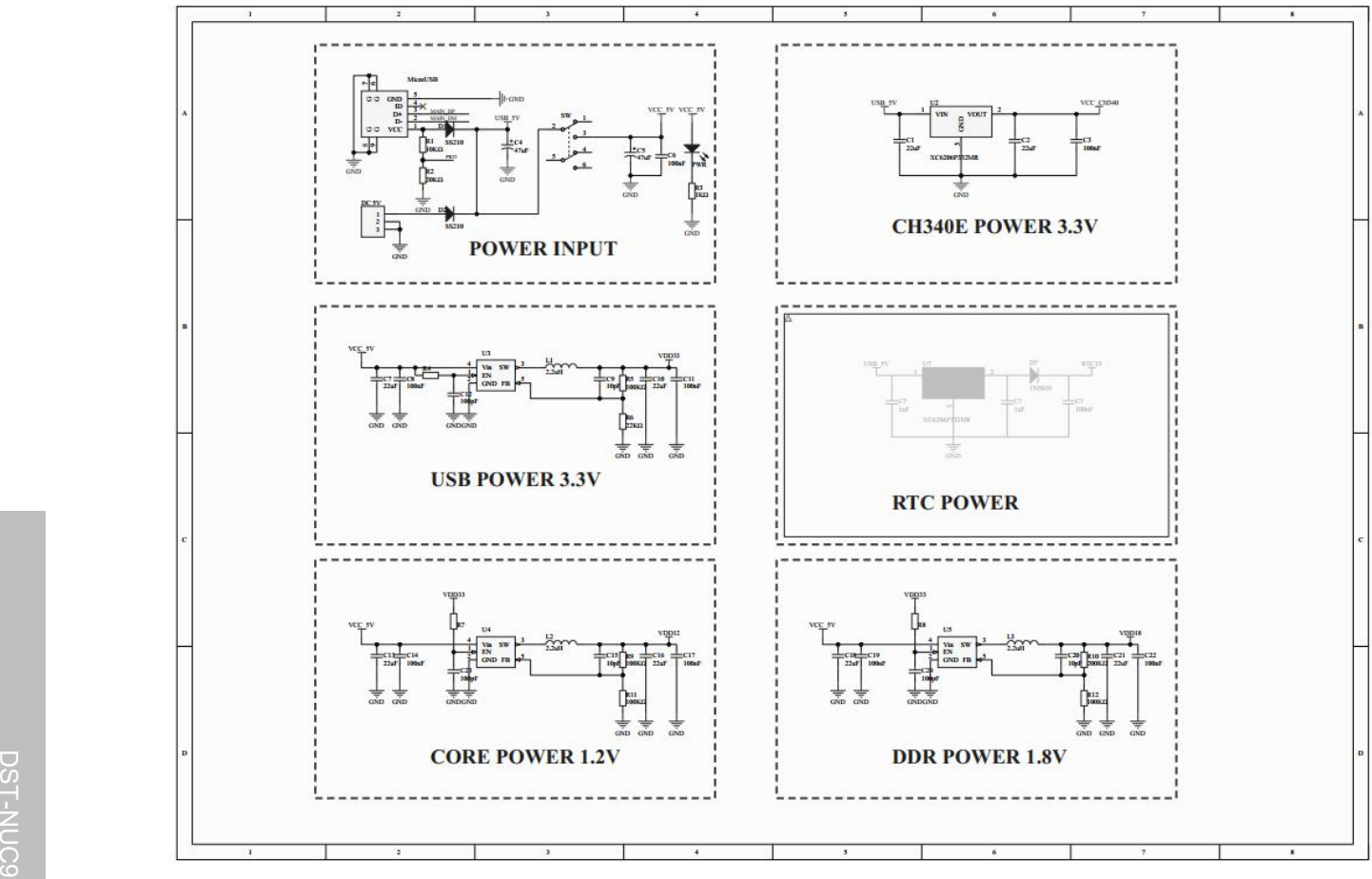

<span id="page-20-1"></span>Figure 5-2 Power Schematic

<span id="page-20-0"></span>**Power Schematic**

**DST** 

 $5.2$ 

<span id="page-21-0"></span>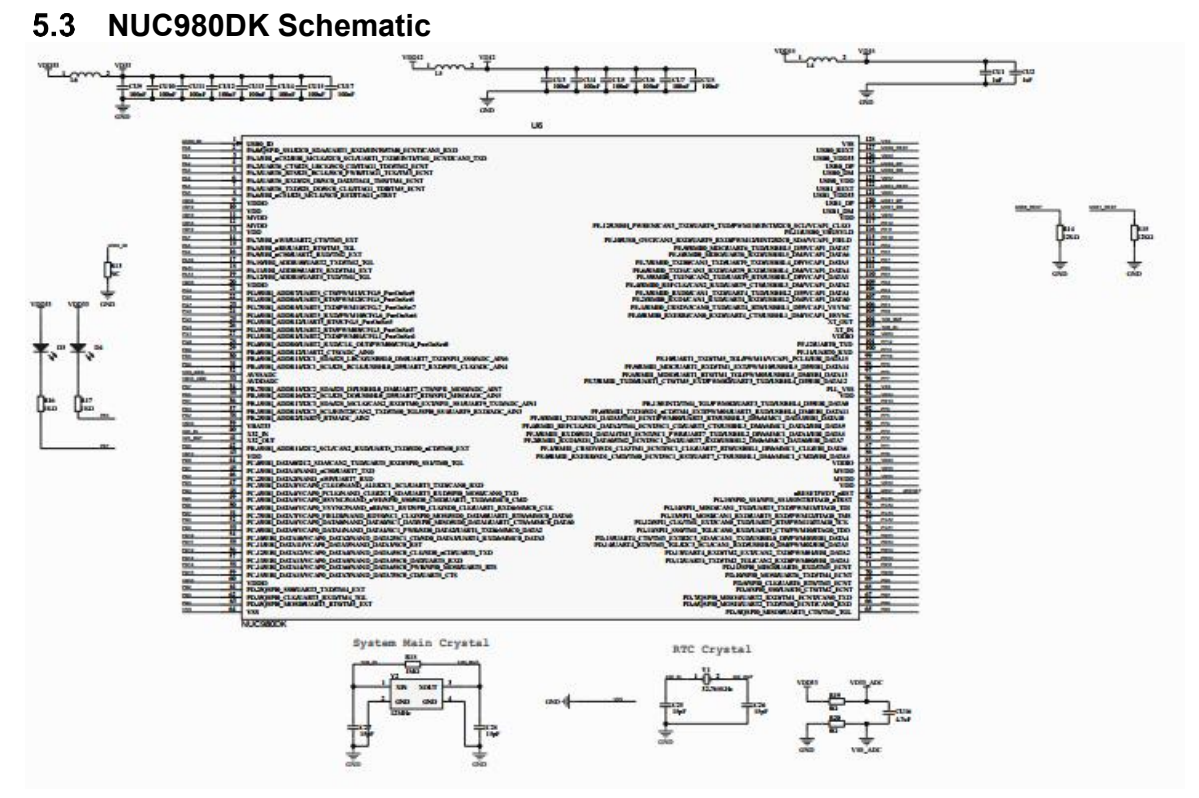

<span id="page-21-2"></span><span id="page-21-1"></span>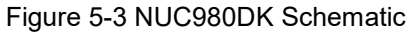

 $\Box$  $\infty$  $\frac{1}{2}$  .  $\subset$  $\bigcirc$ 

9 8 0  $\Box$  $\overline{\mathbf{w}}$  $\subset$  $\infty$  $\Box$ フー  $\leq$   $\triangleright$  .  $\mathsf{z}$  .  $\subset$  $\geq$ 

<span id="page-22-0"></span>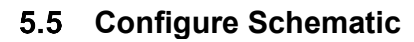

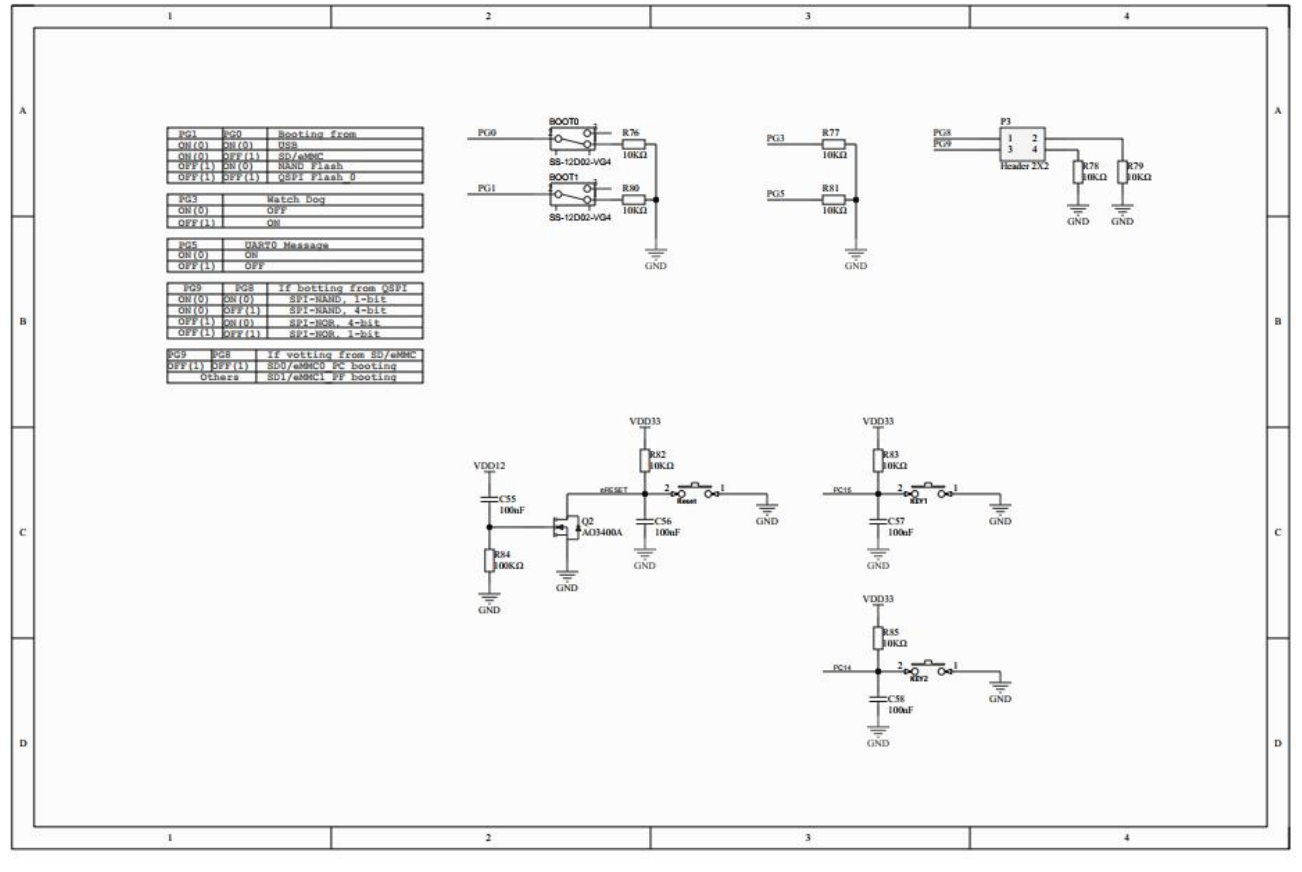

<span id="page-22-1"></span>Figure 5-5 Configure Schematic

### <span id="page-23-0"></span>**PORT Schematic**

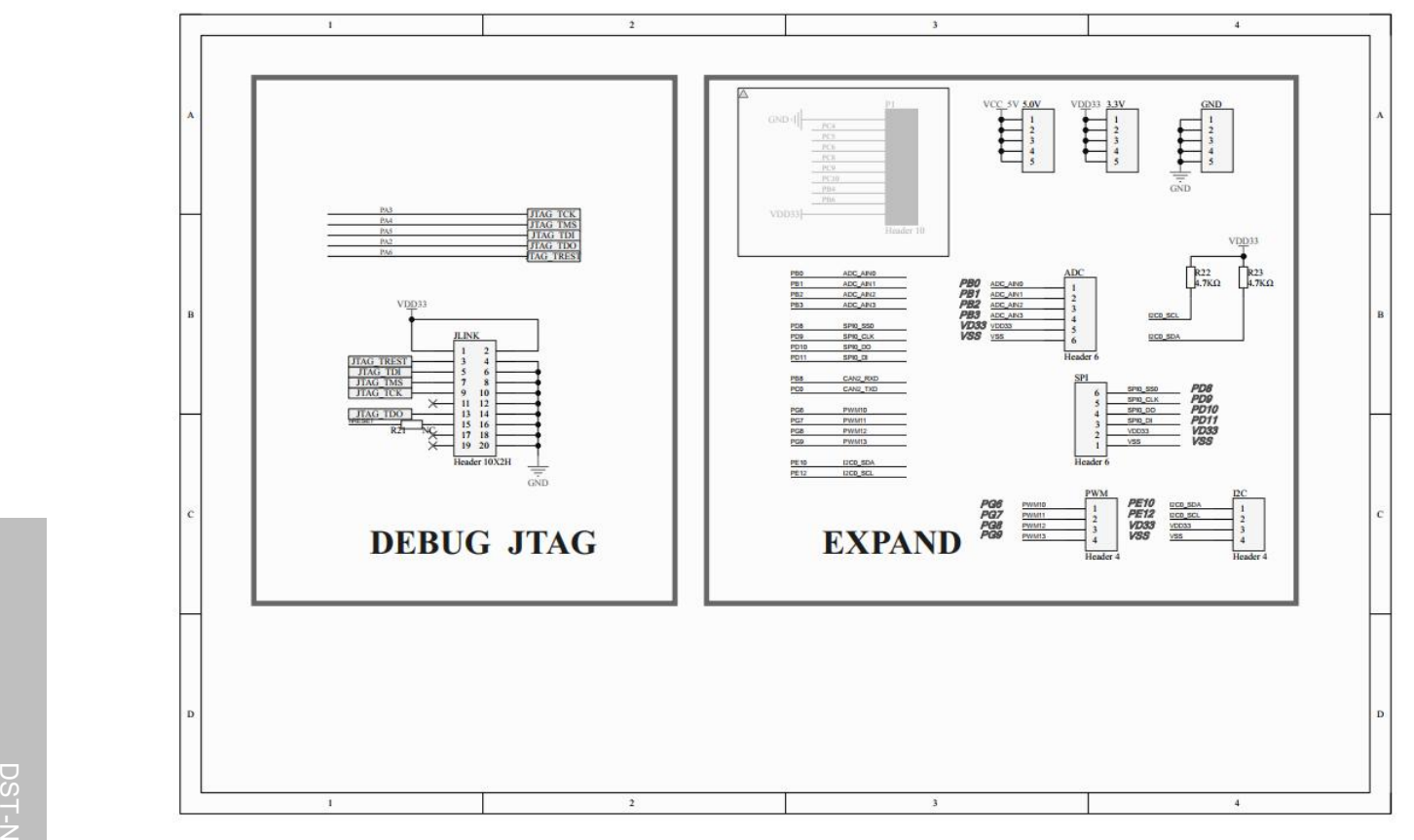

<span id="page-23-1"></span>Figure 5-6 PORT Schematic

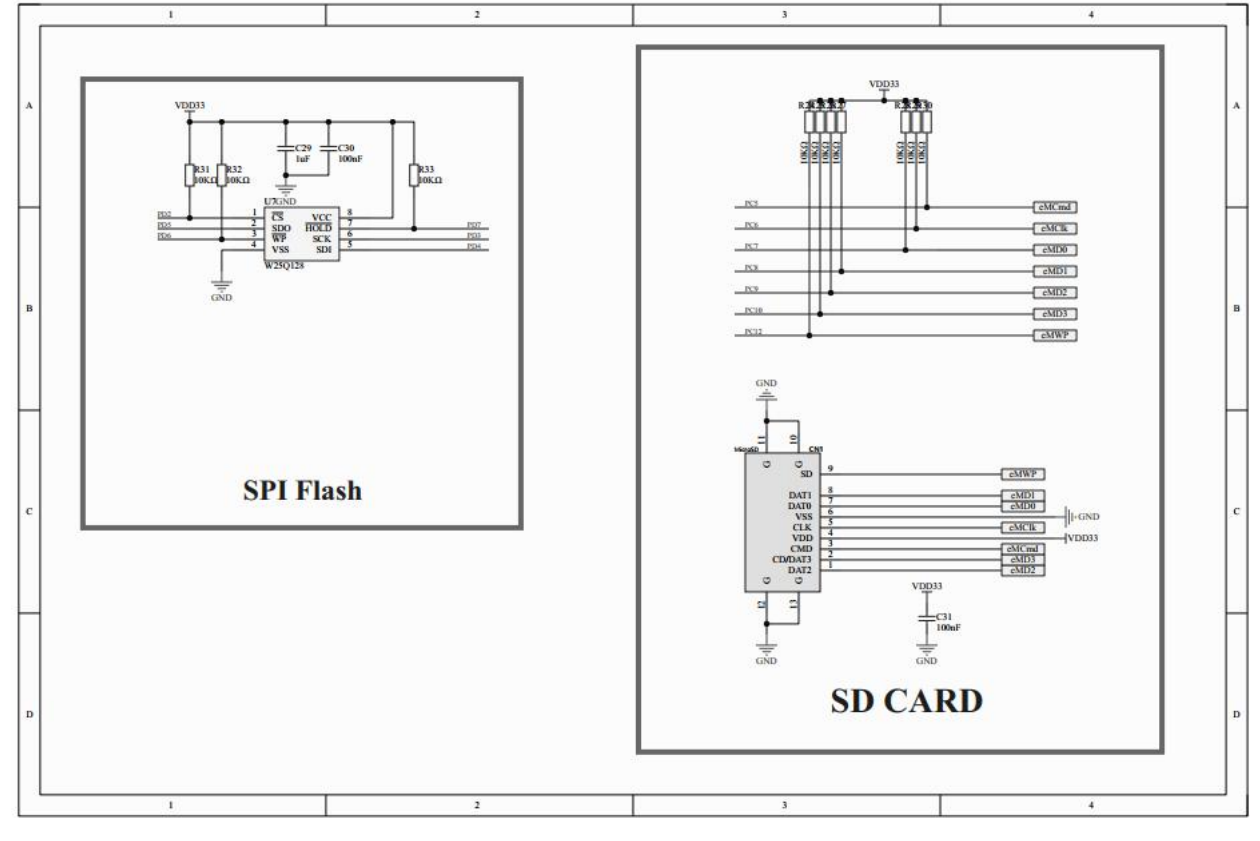

<span id="page-24-0"></span> $5.7$ **Memory Schematic**

<span id="page-24-1"></span>Figure 5-7 Memory Schematic

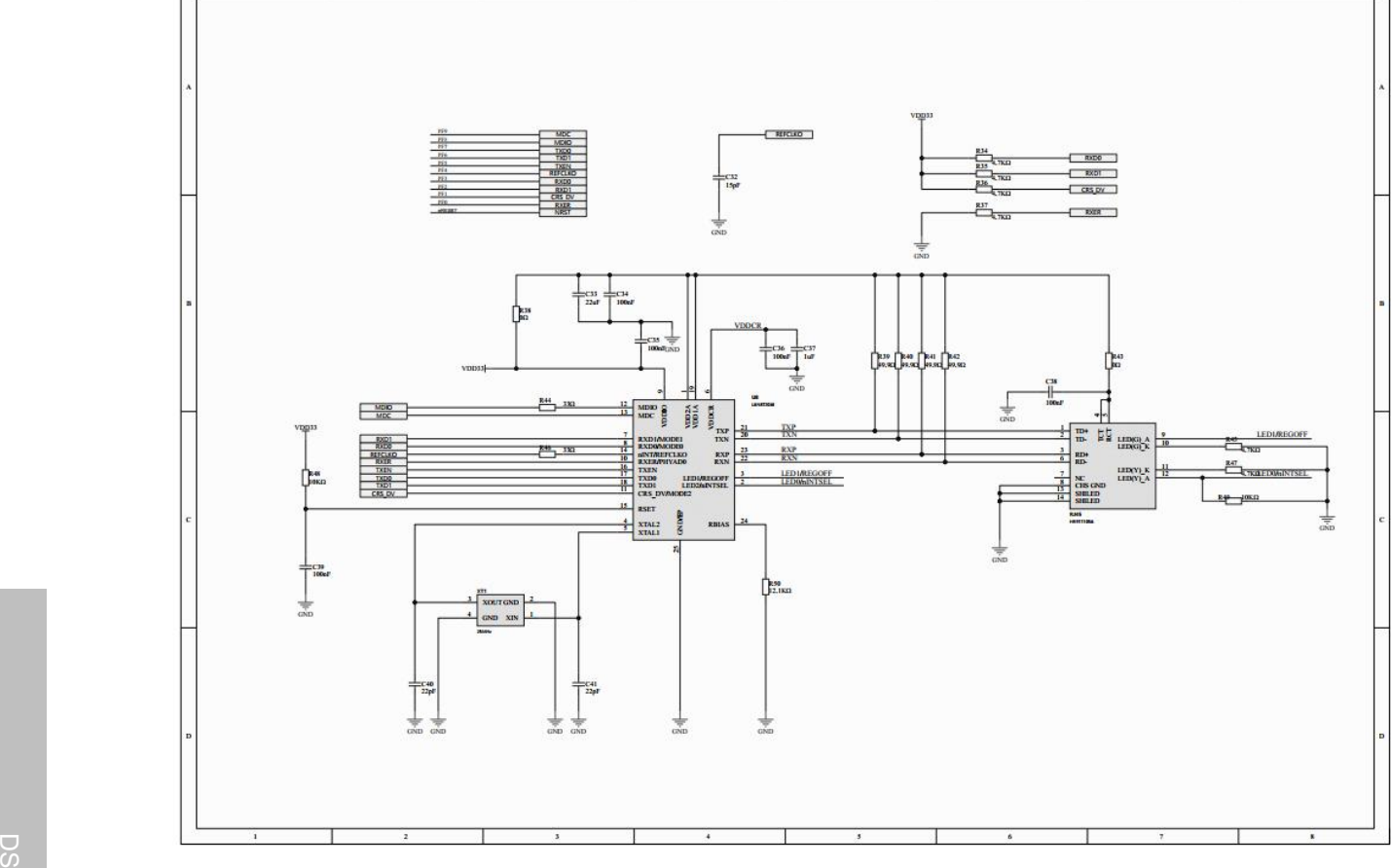

### <span id="page-25-0"></span>5.8 **Ethernet connector Schematic**

**DST** 

<span id="page-25-1"></span>Figure 5-8 Ethernet connector Schematic

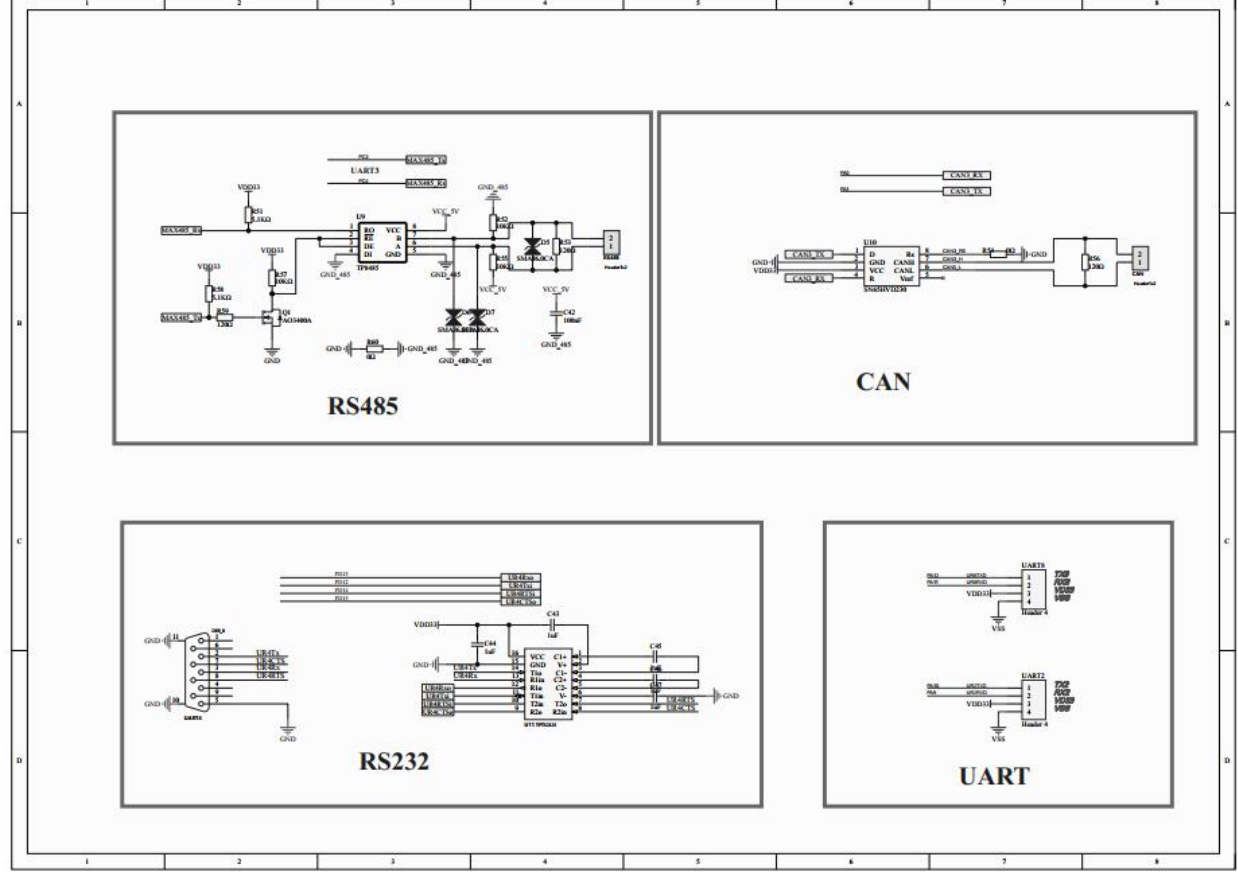

#### <span id="page-26-0"></span>5.9 **RS485 and CAN Schematic**

<span id="page-26-1"></span>Figure 5-9 RS485 and CAN Schematic

<span id="page-27-0"></span>**USB Hub**

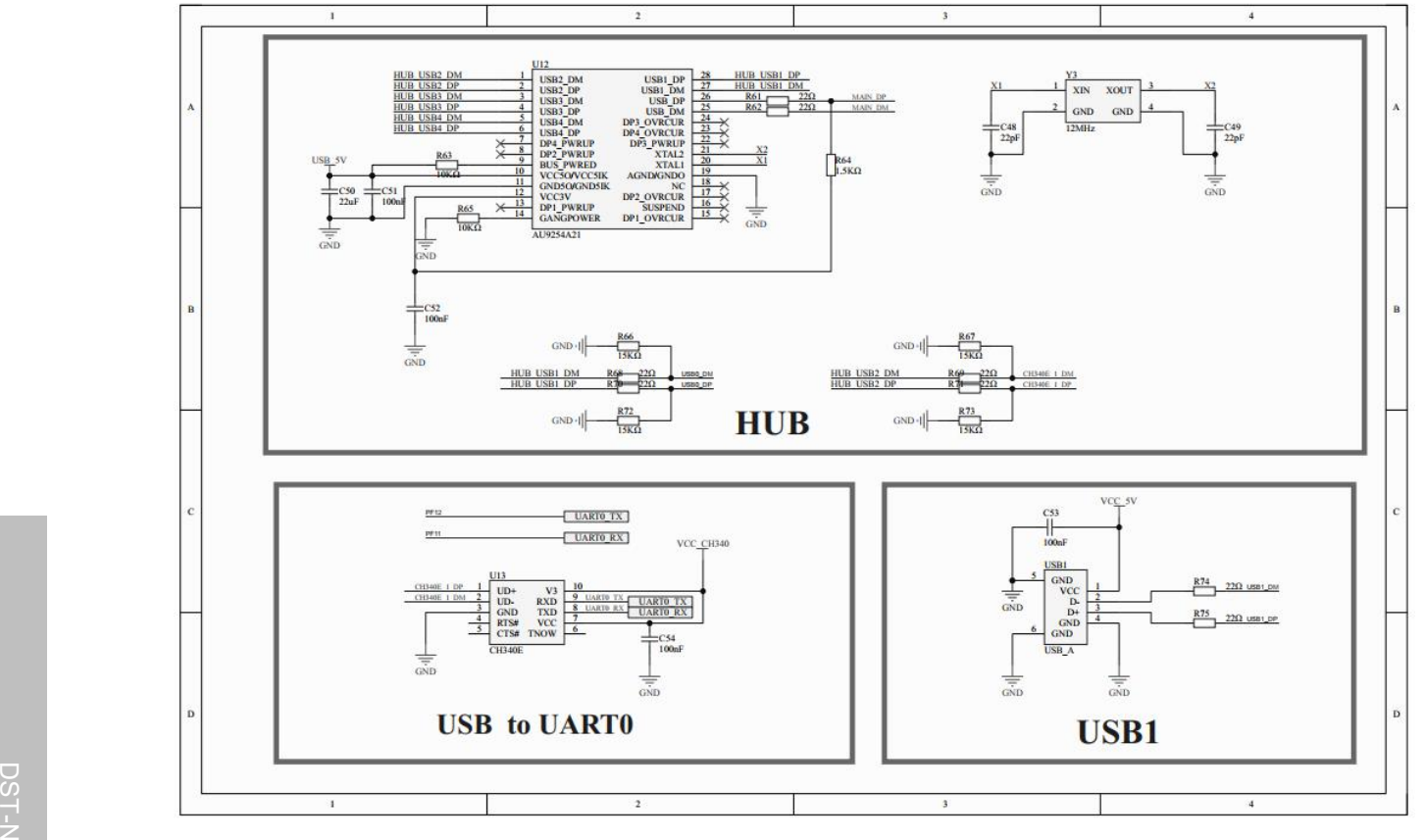

<span id="page-27-1"></span>Figure 5-10 USB Hub

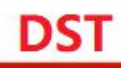

### <span id="page-28-0"></span>**PCB Placement**

<span id="page-28-1"></span>Figure 5-11 Front PCB Placement

### <span id="page-29-0"></span>**6 REVISION HISTORY**

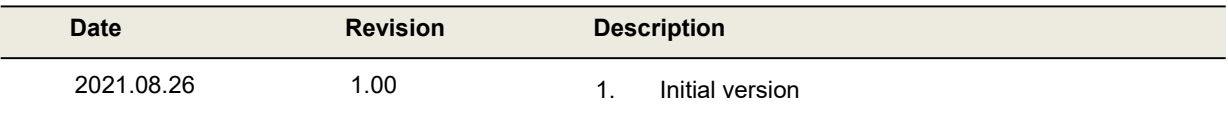